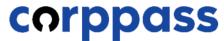

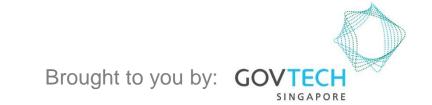

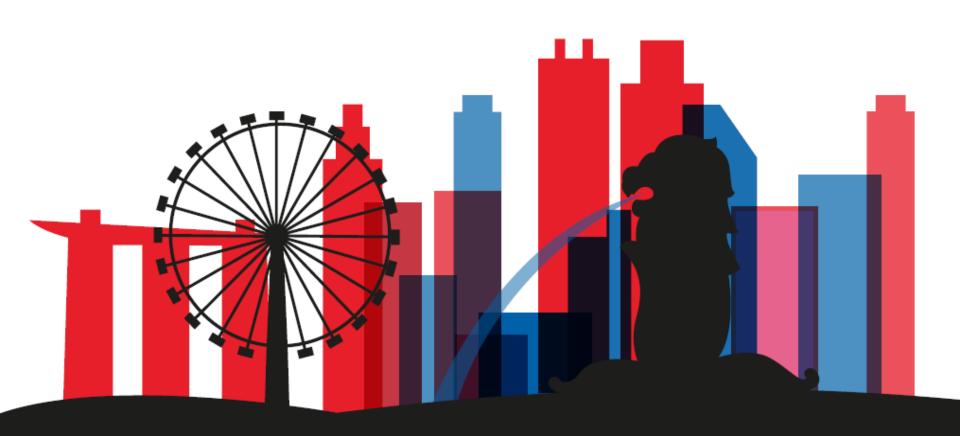

A Guide for Registered Officers: Manage Corppass Admin Account This guide contains the following sections:

## APPROVE CORPPASS ADMIN ACCOUNT

## TERMINATE CORPPASS ADMIN ACCOUNT

# APPROVE CORPPASS ADMIN ACCOUNT

Step 1
Step 2
Step 3
Step 4
Step 5
Step 6

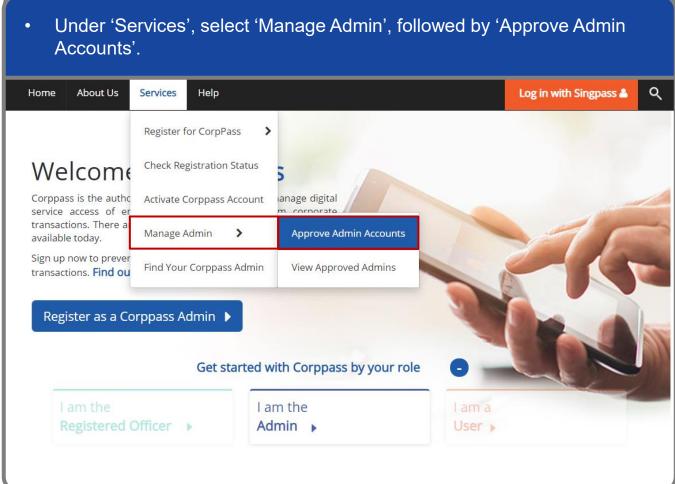

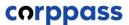

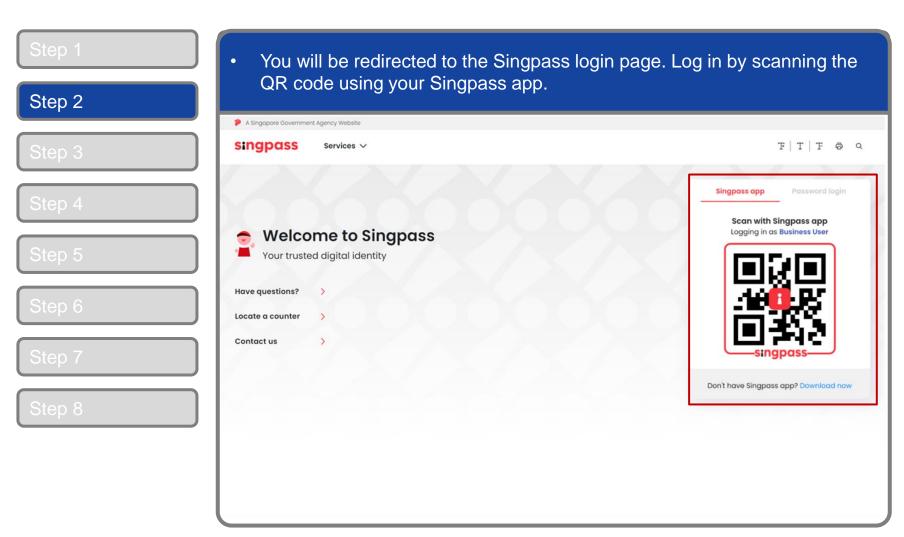

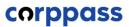

Step 1

Step 2

Step 3

Step 4

Step 5

Step 6

Step 7

Step 8

Launch your Singpass app. Tap the 'Scan' button to scan the QR Code on the Singpass login page. singpass TIT F & Q Singpass app Enjoy more services with your improved digital identity. Scan with Singpass app Logging in as Business User Welcome to Singpass Check in Digital Signing [ Now you can easily and securely sign Don't have Singpass app? Download now

Step 1

Step 2

Step 3

Step 4

Step 5

Step 6

Step 7

Step 8

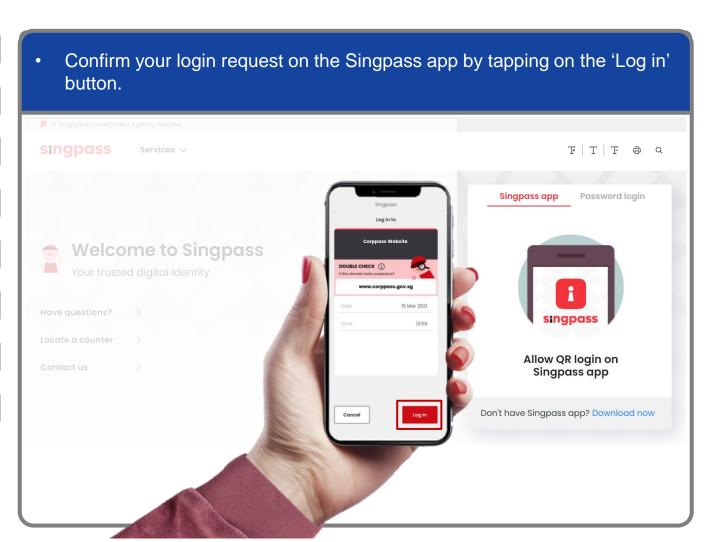

**Note:** You will be prompted to use either fingerprint (for selected smartphones), Face ID (for selected smartphones) or 6-digit passcode to verify your identity

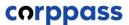

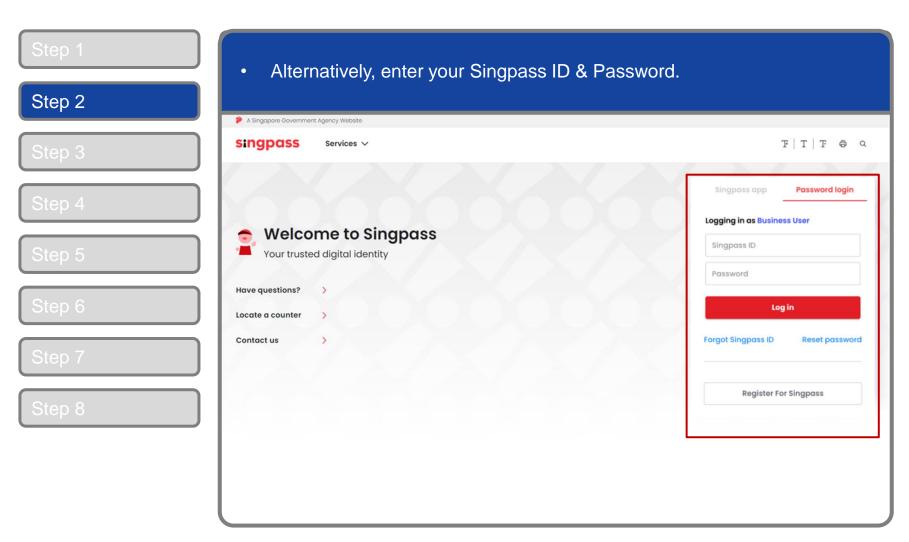

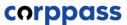

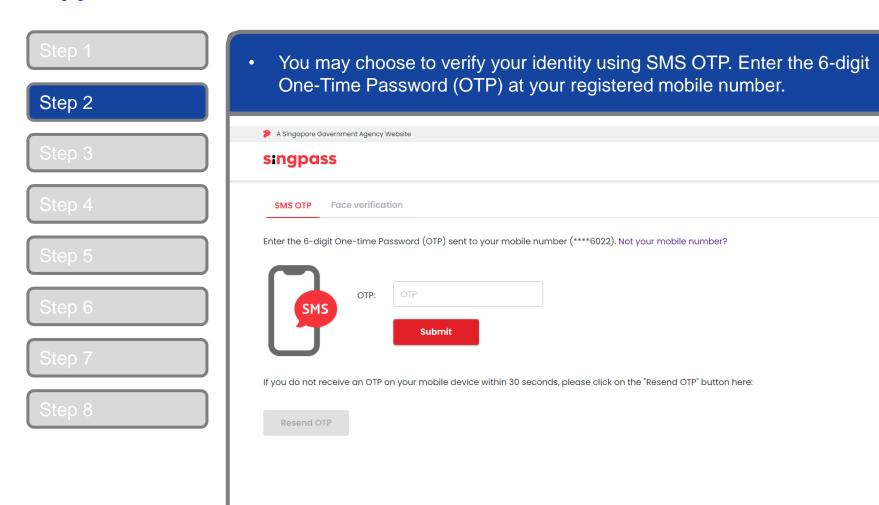

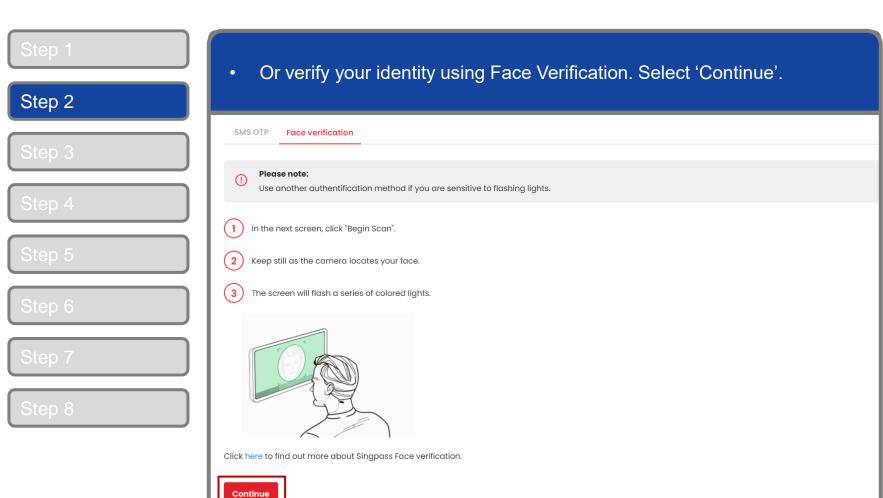

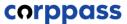

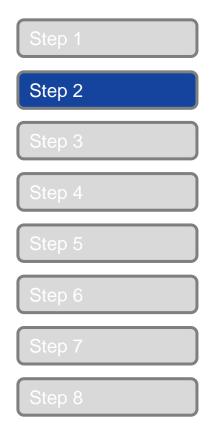

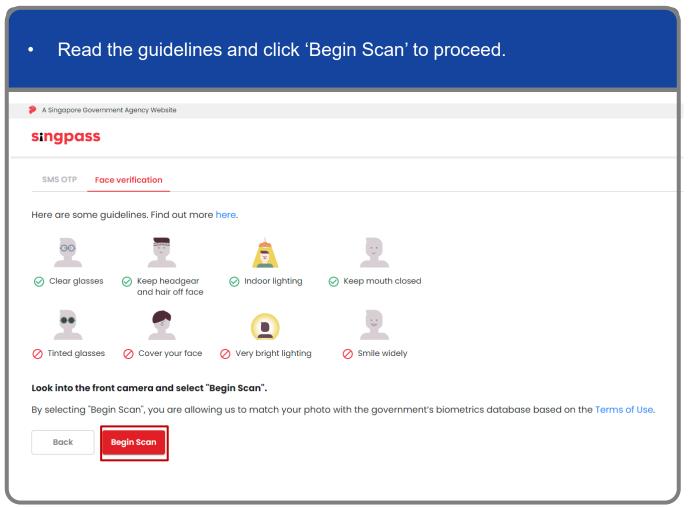

Step 1

Step 2

Step 3

Step 4

Step 5

Step 6

Step 7

Step 8

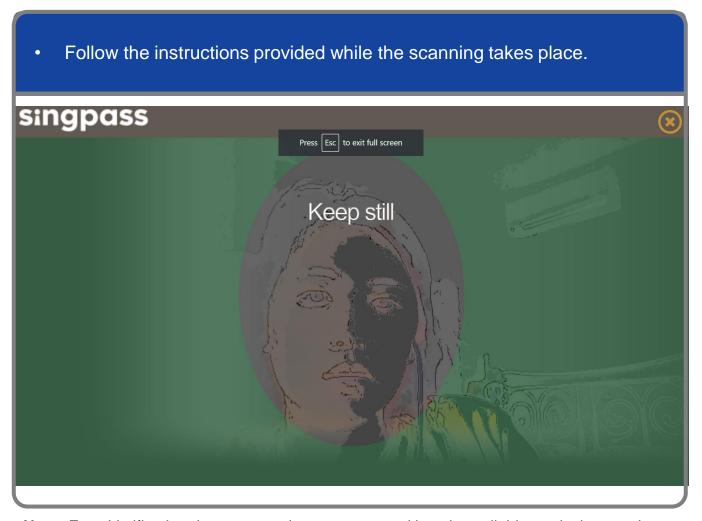

**Note:** Face Verification does not require any setup and is only available on desktop and mobile browsers. It requires the user to have a front-facing camera on their device when accessing digital services.

Step 1
Step 2
Step 3
Step 4
Step 5

Step 8

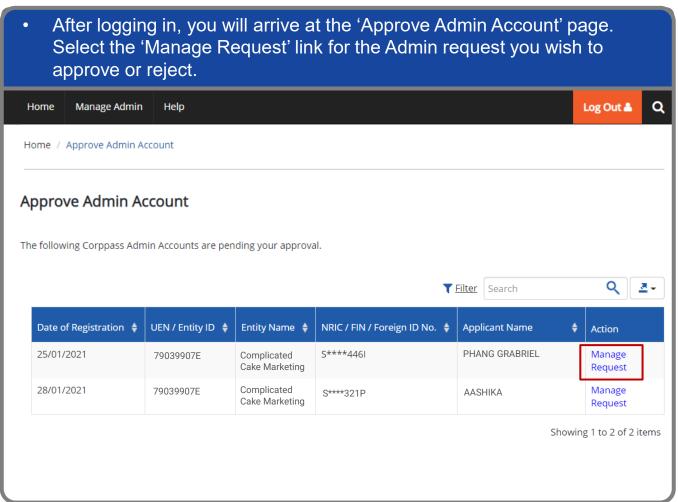

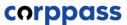

Step 1
Step 2
Step 3

Step 4

Step 5

Step 6

Step 7

Step 8

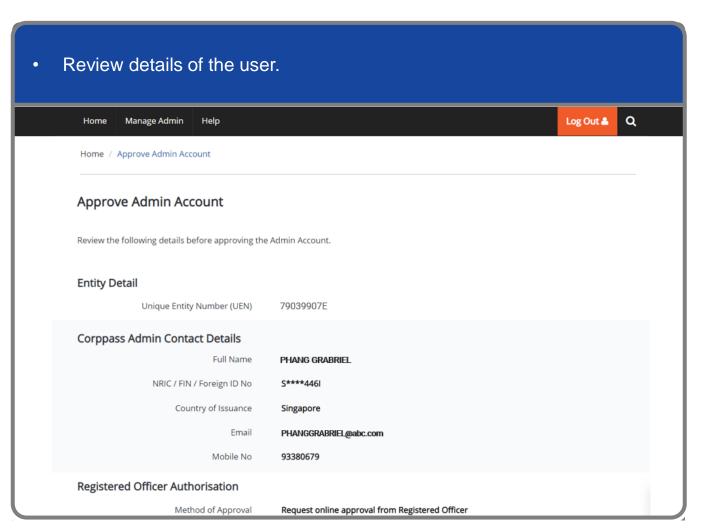

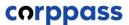

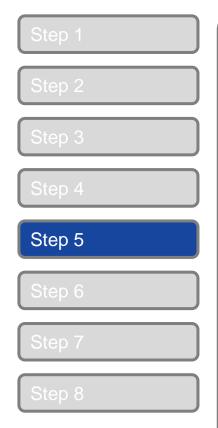

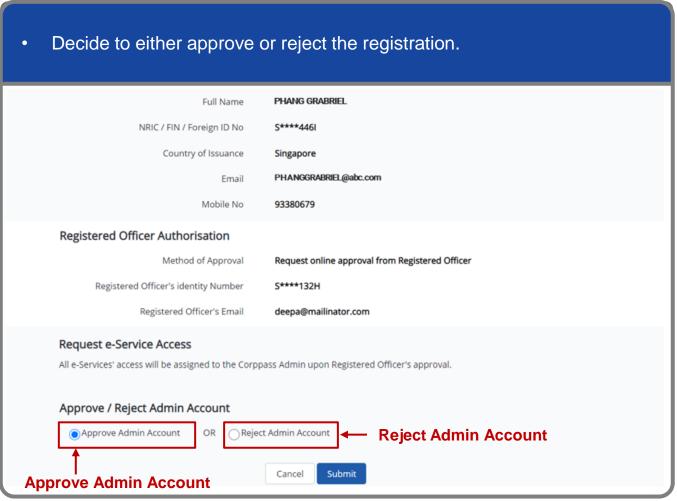

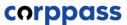

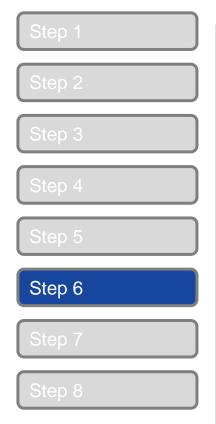

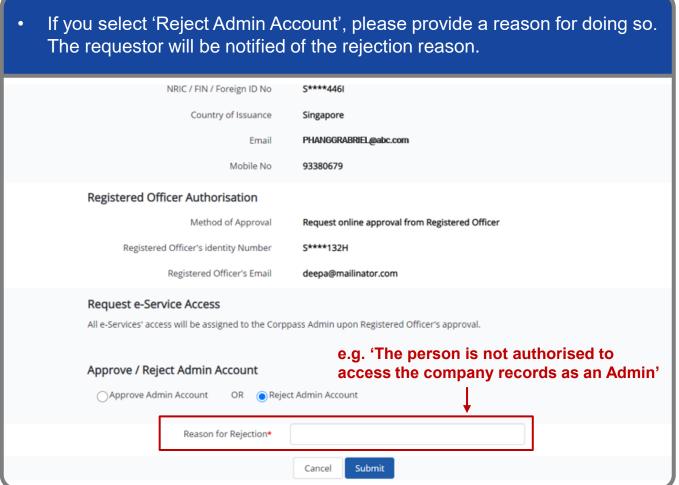

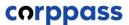

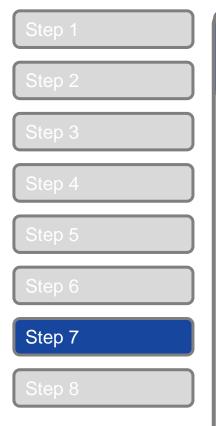

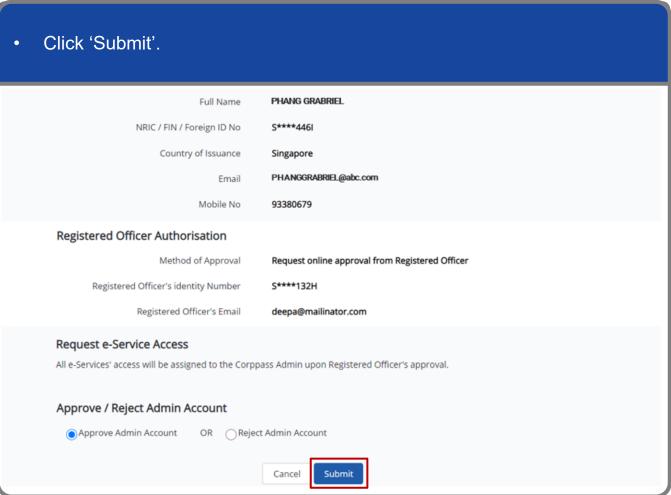

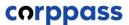

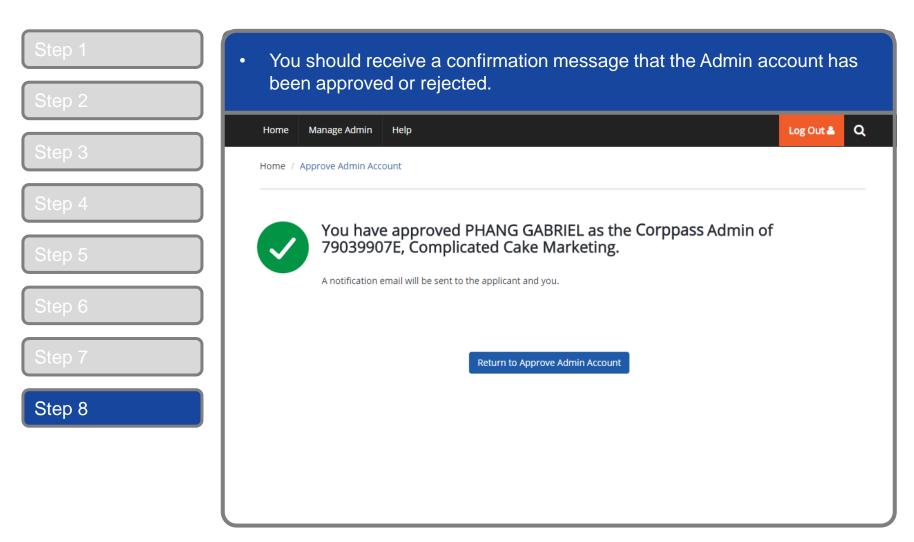

# TERMINATE CORPPASS ADMIN ACCOUNT

Step 1
Step 2
Step 3
Step 4

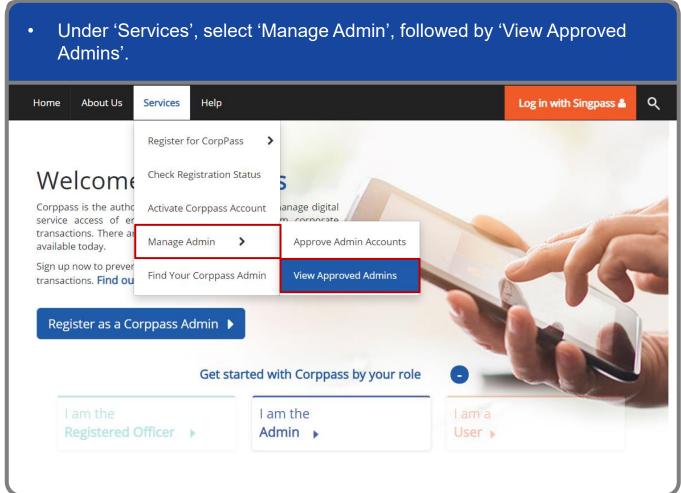

Step 1
Step 2
Step 3
Step 4

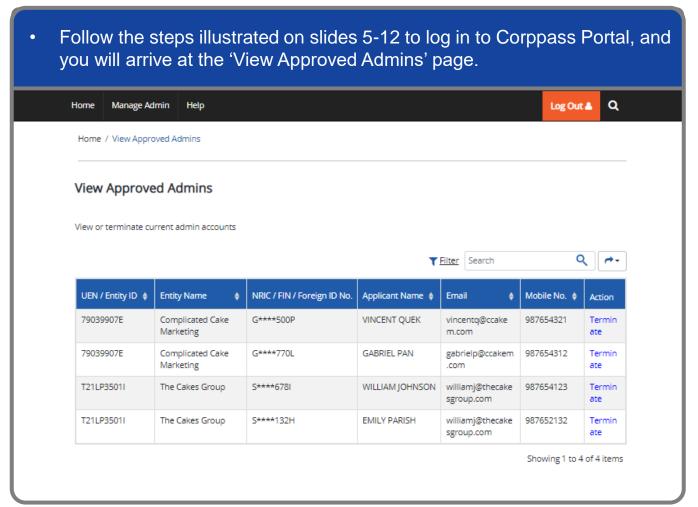

Step 1
Step 2
Step 3
Step 4
Step 5

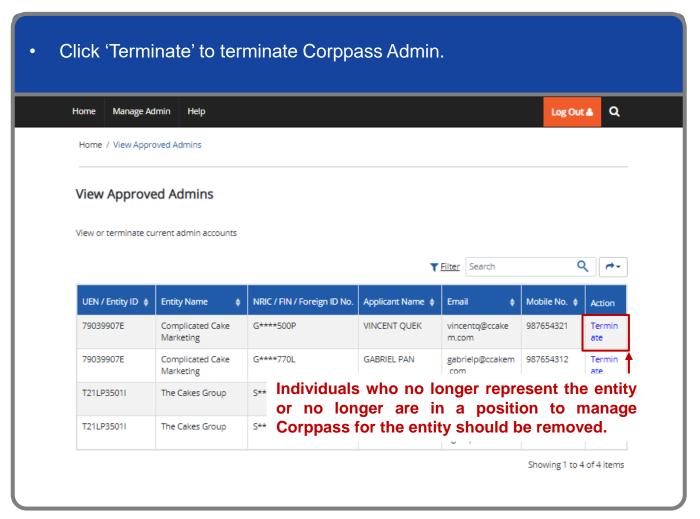

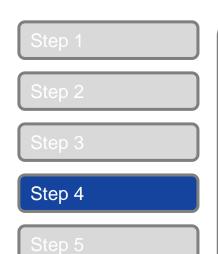

Details of the Corppass Admin will be displayed. Enter the reason for terminating the Corppass Admin's account (e.g. 'Admin has left the company'), then click 'Terminate'. Home / View Approved Admins **Terminate Admin Account** \* - denotes mandatory fields **Entity Detail** Unique Entity Number (UEN) 79039907E **Admin Contact Details** Full Name VINCENT QUEK NRIC / FIN / Foreign ID No. G\*\*\*\*500P VINCENTQUEK@abc.com Email Mobile No. Reason for termination\* **Terminate** 

Step 1

Step 2

Step 3

Step 4

Step 5

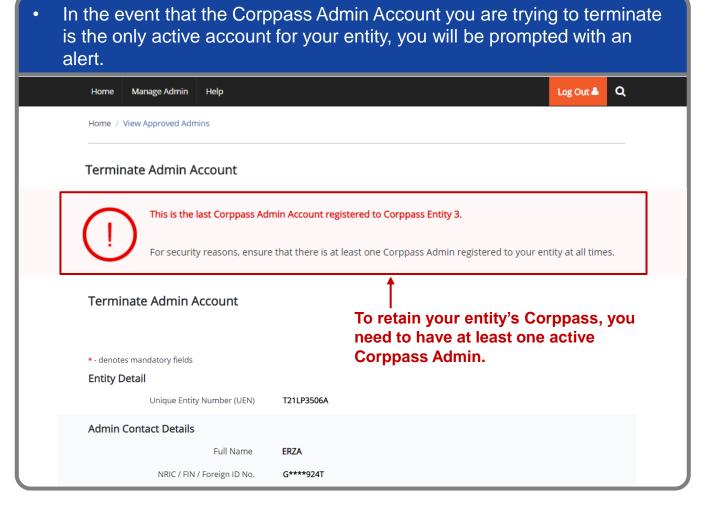

A confirmation message will indicate that the Corppass Admin account has been terminated successfully. You have terminated Vincent Quek as the Corppass Admin of Complicated Cake Marketing (UEN / Entity ID: 79039907E). A notification email will be sent to the Corppass Admin and yourself. Step 5 **Next Step** Nominate Corppass Admin For security reasons, ensure there is at least one registered Corppass Admin. View Corppass Admin

### - END -

Updated as of Jan 2023